## Design with the Word Sculpt Assistant

This exercise is taken from the Word Sculpt Assistant chapter of the PREMIER+™ 2 Embroidery Reference Guide for Mac® (Create a Running Man Word Sculpt Design).

Use the Word Sculpt Assistant to create a word design automatically using your choice of outline, words, and fonts.

- **1** If required, choose File > New.
- **2** Choose Assistants  $\leq \sqrt{ }$  > Word Sculpt Assistant. The Select Outline page of the Word Sculpt Assistant appears. *Note:* A large hoop is best when creating a word sculpture.
- **3** Click the Shape button to view the Shape list. There are over 300 shapes to select from.
- **4** In the Shape pop-up list scroll down to the People category, and select the shape Running 1. *Note:* The size of the design is set by the currently selected hoop. There is no need to change the settings in Select Size for this design.

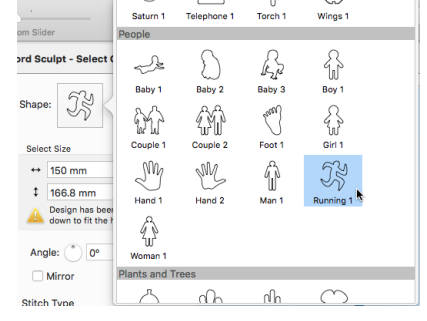

- **5** Ensure that Angle is set to 0, and that Mirror is not selected. *Note:* Use Angle and Mirror to adjust the position of the outline.
- **6** In Stitch Type ensure that Satin Line  $\mathbb Z$  is selected. *Note:* For a different effect, you could choose Motif Line  $\mathbb{R}^n$ , and click Options to select a different motif and its settings.
- **7** Click Continue and the Select Words page of the assistant appears.
- **8** In the Words text box, enter the words or phrases to use in your design, separated by a comma. You may find it easier to create the list in a text editor and paste it in. *Note:* Not all of your words may be used. Enter a word twice in your list if you want it to be frequent in the design.

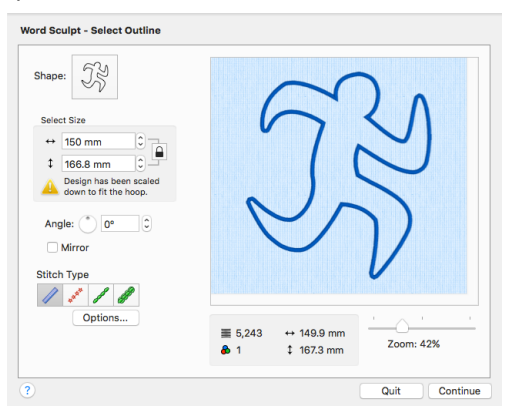

- **9** Deselect Upper case only to use upper and lower case letters.
- **10** If desired, select Use words once only if you do not want words repeated.
- **11** Set Margin to 1mm to place the words close to each other.
- **12** Reduce Font Size to 8mm to enable more words to fit into the running man outline.
- **13** Ensure that Random fonts is selected.

*Note:* Random fonts uses a variety of fonts recommended for the selected Font Size. For example, both Antonia 10-20mm and Arial 08-14mm may be used if the Font Size is set to 11mm.

**14** Click the Color Theme button and ensure that Original is selected in the pop-up menu. The outline and words will use their original colors.

*Note:* Use one of the other Color Themes to set the design to variants of the same color.

**15** In Orientation ensure that Random is selected.

For a different effect, you could select Horizontal and Vertical or one of the other options.

- **16** Click the Refresh Preview button to use your updated settings.
- **17** Click Refresh Preview again. The arrangement of the words and the number of words used changes.
- **18** Change the settings and use Refresh Preview until you are happy with the results.

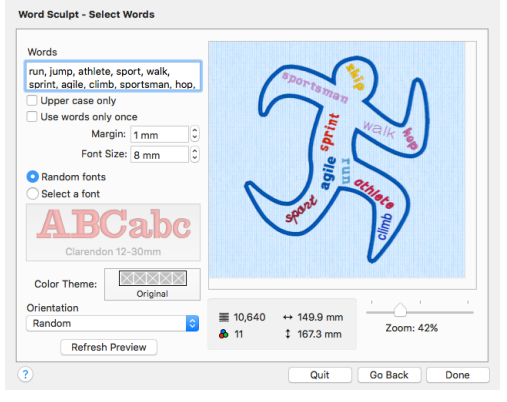

**19** Click Done to place the design in the work area. Save this original version, if desired.

*Note:* The design is loaded as a Group, and each word is a lettering Block with Curve line types at Top and Bottom, and Constraint set to Free. You can mould each Block to almost any shape you wish.

**20** Click Restrict Groups **FA**, then click the yellow handle on one of the lettering Blocks. You can see the settings for the Block.

*Note:* For more information on adjusting lettering Blocks, see Creating Lettering in the PREMIER<sup>∓™</sup> 2 Embroidery Reference Guide or Help.

**21** Drag the handles on the block to mould it to the desired shape.

*Note:* Choose Edit > Previous Design ( $\mathcal{H}$  ←) and Edit > Next Design ( $\mathcal{H}$  →) to move between the designs in the Group.

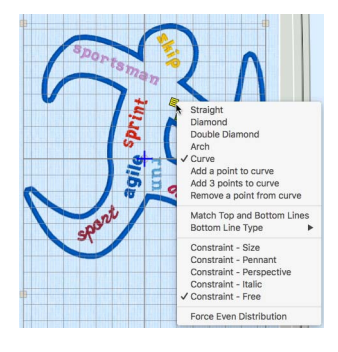

- **22** To change the font in a lettering Block, Control–click the Block and select Properties in the Context menu. *Note:* If you want to mould a lettering Block to a larger size, a different font may look better. Search by Size to find a font in a suitable size range.
- **23** To add a word to the design, choose Edit > Copy (⌘C) then Edit > Paste  $(\mathcal{H}P)$  to copy and paste one of the words, and then move it to the desired position.
- 24 Control-click the new word, and in the Letter Properties dialog change the text and font. Click OK.
- **25** In the Color Select area on the Design Panel, click the thread color and set it to match the theme.
- **26** Mould the new word to shape. Add words to your design and mould them to shape, then Save your finished design.

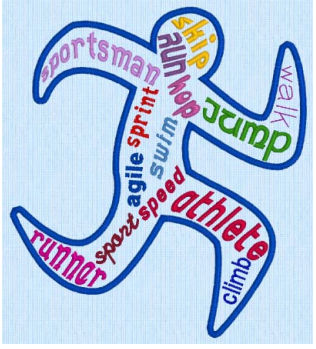

VIKING, PFAFF, PREMIER+ and 6D are trademarks of Singer Sourcing Limited LLC. HUSQVARNA is the trademark of Husqvarna AB. All trademarks are used under license by VSM Group AB. © 2018 Singer Sourcing Limited LLC. All rights reserved.